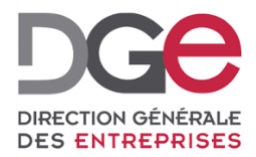

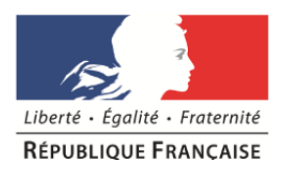

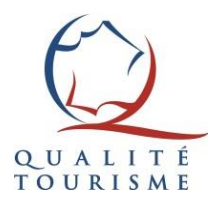

## **Tutoriel du portail Qualité Tourisme™: Comment réaliser une autoévaluation sur le portail Qualité Tourisme™ ?**

**À destination des professionnels Actualisé en Novembre 2019**

Ce document a pour objectif de guider les professionnels pour réaliser une auto-évaluation engagés dans l'obtention de la marque Qualité Tourisme™.

Il convient de privilégier la saisie à partir du Portail Qualité Tourisme™ plutôt que de [l'auto-évaluateur](#page-5-0) anonyme accessible depuis le site Qualité Tourisme™. En effet, cette auto-évaluation anonyme ne sera ni archivée et ni modifiable une fois finalisée.

L'utilisation de l'auto-évaluateur est optionnel mais fortement recommandé.

**Rappel:** Veuillez privilégier comme navigateur web Firefox, Chrome ou Safari pour réaliser une autoévaluation. **Ne pas utiliser Internet Explorer.**

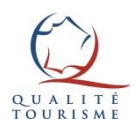

- 1. [Rendez-vous](https://portail.questionnaire-qualite-tourisme.fr/) sur le Portail avec vos codes de connexion. (*Ne pas utiliser Internet Explorer. Privilégiez Safari, Firefox ou Chrome).*
- 2. Une fois connecté au portail, cliquez sur l'onglet les audits:

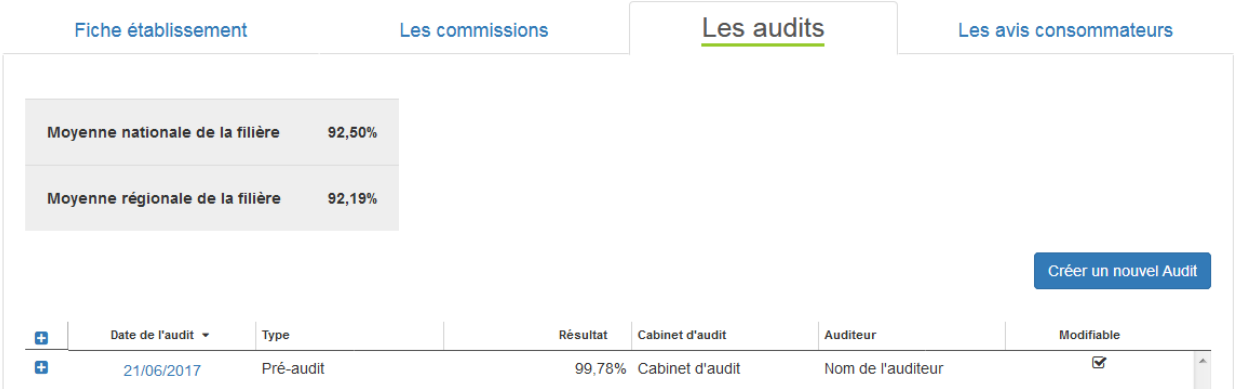

- 3. Cliquez sur créer un nouvel Audit, un nouvel écran apparaît.
- 4. Saisir a minima les informations obligatoires:
	- 1. Nom de l'auditeur\*: Votre nom ou celui de l'employé qui réalise l'auto-évaluation.
	- 2. Type d'audit\*: Auto-évaluation
- 
- 5. Cliquez sur  $\vert$   $\pm$  sauvegarder , tout en bas à droite de la page.
- 6. Le bouton Accèder à l'évaluation  $\boxed{\triangleq}$  est désormais disponible. Cliquez dessus.

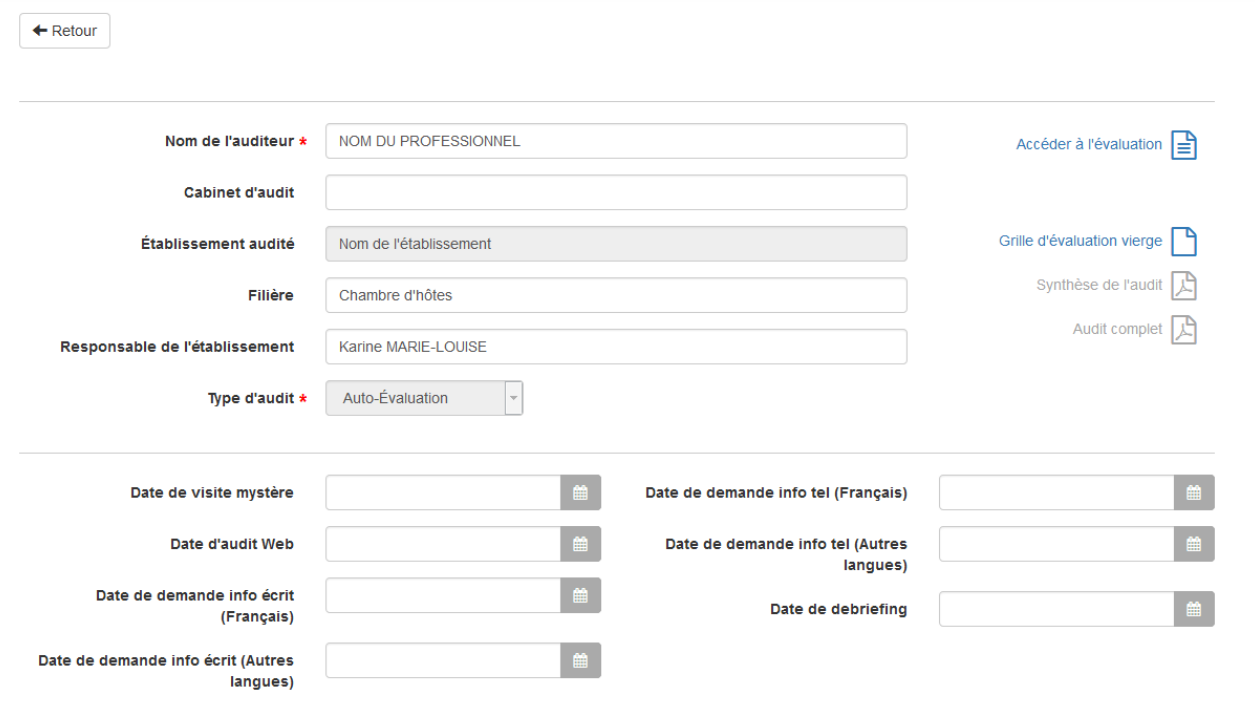

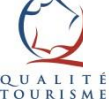

7. La fenêtre de l'évaluation s'affiche, cliquez sur CDémarrer une nouvelle évaluation

8. Sélectionnez les sous-séquences pertinentes avant de cliquer sur

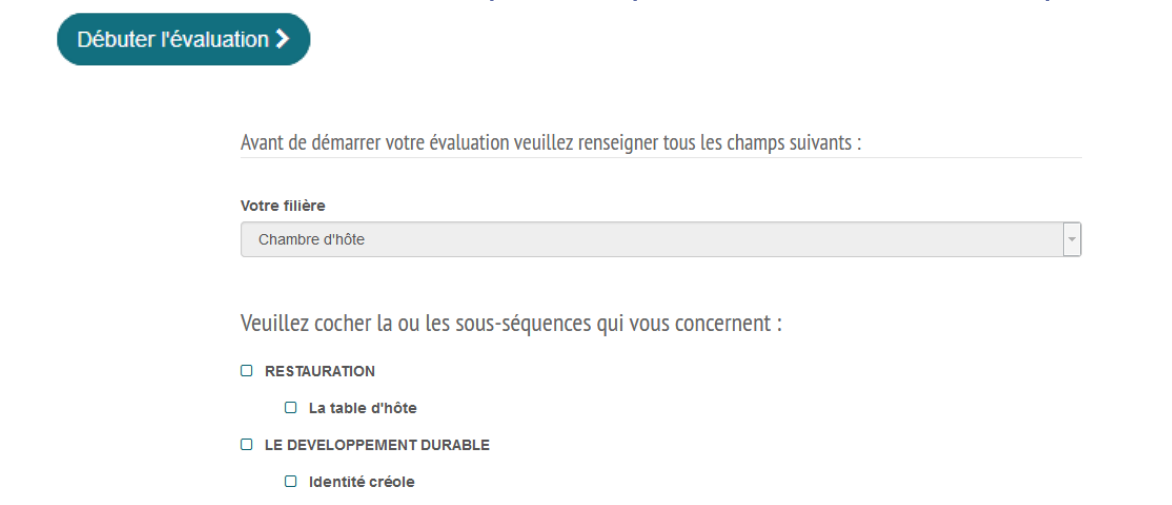

**Rappel:** Toutes les prestations proposées par un établissement doivent être auditées.

*Attention il n'est pas possible de modifier ces sous-séquences a posteriori. Il est donc préférable de cocher plus de choix, la seule conséquence étant d'avoir des questions « non mesurés » dans le document « audit complet ».*

10. Répondre à l'ensemble des critères à l'aide des infobulles  $\boldsymbol{\Theta}$ .

Vous avez également la possibilité de sélectionner:

« **Non mesuré** » doit être utilisé avec modération, uniquement lorsqu'une neutralisation de la question est justifiée (questions « Bonus » ou non applicable à l'établissement).

« **Non traité** » permet à l'évaluateur de marquer qu'il pas pu répondre à cette question temporairement et de la retrouver facilement. *Tant que des questions « non traitées » existent, l'évaluation ne peut pas être finalisée.*

> 5. L'établissement possède son propre outil de communication. <sup>O</sup> Q Oui Q Non @ Non traitée

**NB:** Les référentiels comportant de nombreux critères, **il est possible de saisir son auto-évaluation en plusieurs fois.**

Une sauvegarde automatique a lieu toutes les 5 minutes**, mais il est conseillé de cliquer sur sauvegarder votre évaluation avant de quitter l'évaluateur.** Cette fonctionnalité permet de conserver vos résultats. Ainsi vous pourrez revenir ultérieurement sur l'évaluateur sans perdre les résultats précédemment intégrés.

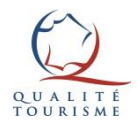

11. Après avoir répondu à l'intégralité des questions, le bouton Résultat de votre évaluation > apparaîtra, tout en bas de l'écran à droite. S'il n'apparaît pas c'est qu'une ou plusieurs questions sont « non traitée(s) ».

Cliquez sur retourner sur la fiche d'audit, puis téléchargez la « synthèse de l'audit » ou l'« audit complet »

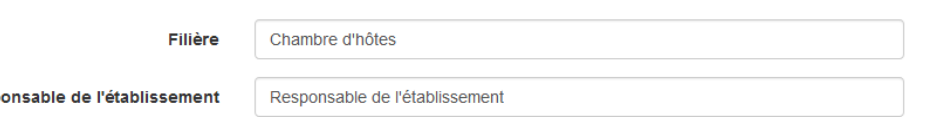

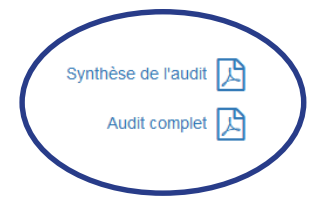

**Synthèse de l'audit**: Seules les questions n'ayant pas obtenu la note maximale apparaissent (les non mesurés n'apparaissent pas). Ce document constitue donc le plan d'action du professionnel. Les critères dits « rattrapables » sont ceux qui pourront faire l'objet d'un rattrapage après le passage de l'auditeur.

**Audit complet**: il s'agit du même document, avec l'intégralité des réponses de l'évaluation (non mesurés compris). À imprimer avec modération.

Si vous souhaitez en savoir plus sur le système du calcul des résultats d'audit, nous vous invitons à [consulter](#page-5-0) le guide du calcul des audits en cliquant ici.

Pour mémoire, une note minimale de 85% est nécessaire pour obtenir la marque Qualité Tourisme™.

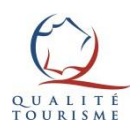

Resp

## <span id="page-5-0"></span>Pour plus d'informations sur la marque Qualité Tourisme™

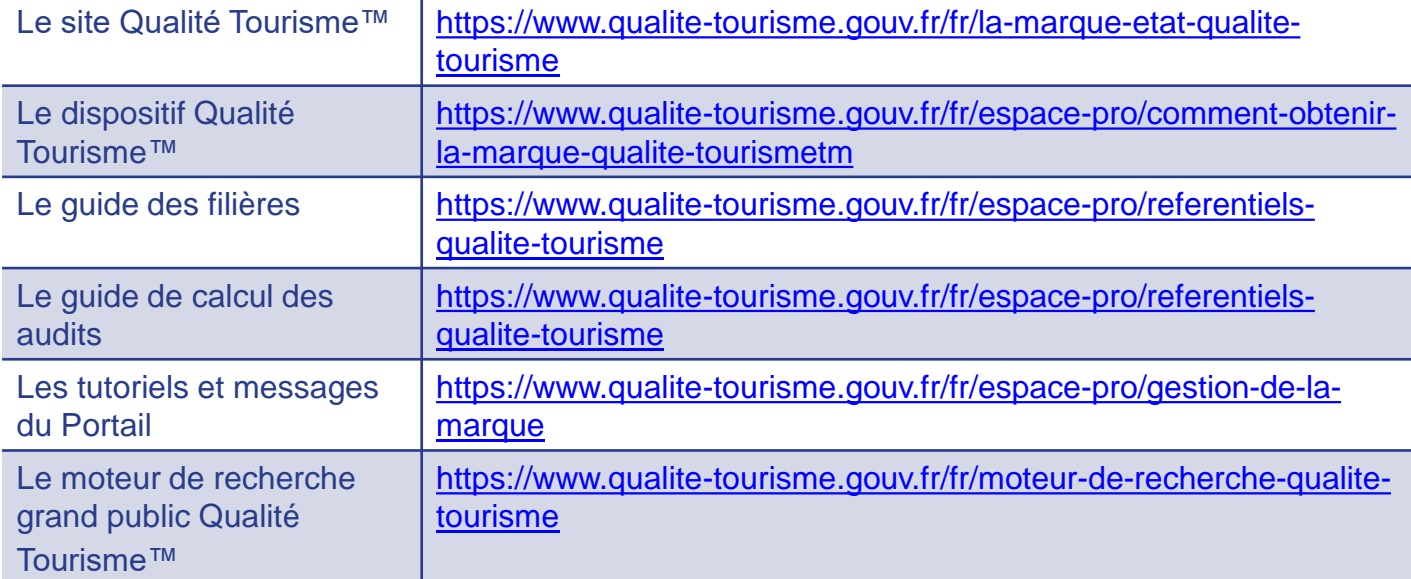

Pour toutes questions ou informations complémentaires, **veuillez contacter la Direction Générale des Entreprises à l'adresse suivante:** [qualitetourisme.dge@finances.gouv.fr](mailto:qualitetourisme.dge@finances.gouv.fr)

Crédit icônes: Freepik, DinosoftLabsn, Monkik, Mynamepong, the Noun Project

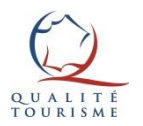